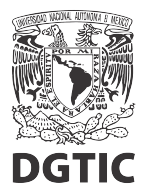

## **EnsambleJS. Convertir video con la aplicación Handbrake**

Está guía asume que ya se tiene instalada la aplicación libre y gratuita Handbrake (https://handbrake.fr/), para convertir videos.

- 1. En la ventana principal (fig. 1) debemos abrir una fuente (el video que queremos convertir).
	- 1.1 En el Diálogo para abrir fuente (fig. 2), damos clic en *Archivo* y seleccionamos el video a convertir.
- 2. Nos aseguramos que el formato de salida sea MP4.
- 3. Activamos la casilla *Optimizado para web*.
- 4. Seleccionamos un directorio y nombre de salida (botón *Navegar*).
- 5. Nos aseguramos que el archivo de salida tenga extensión *.mp4*.
- 6. Finalmente, iniciamos la conversión (*Iniciar Codificación*).

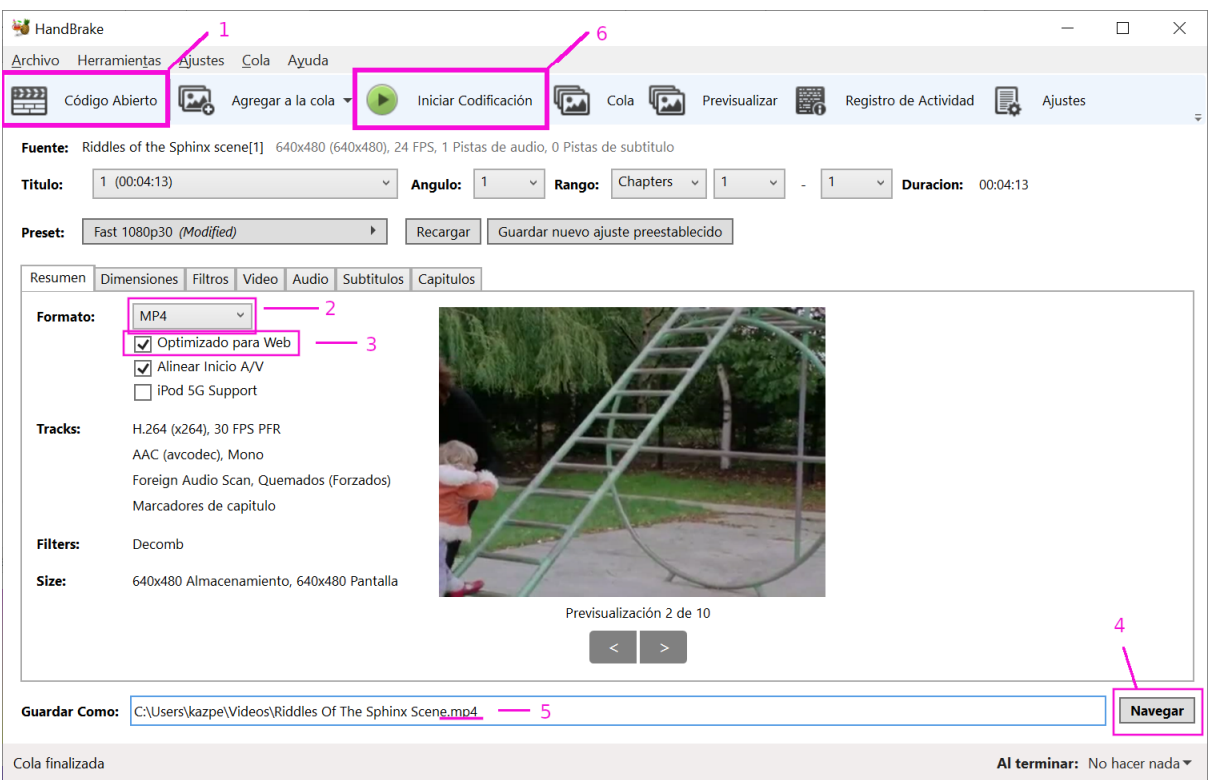

Figura 1: Ventana principal de Handbrake.

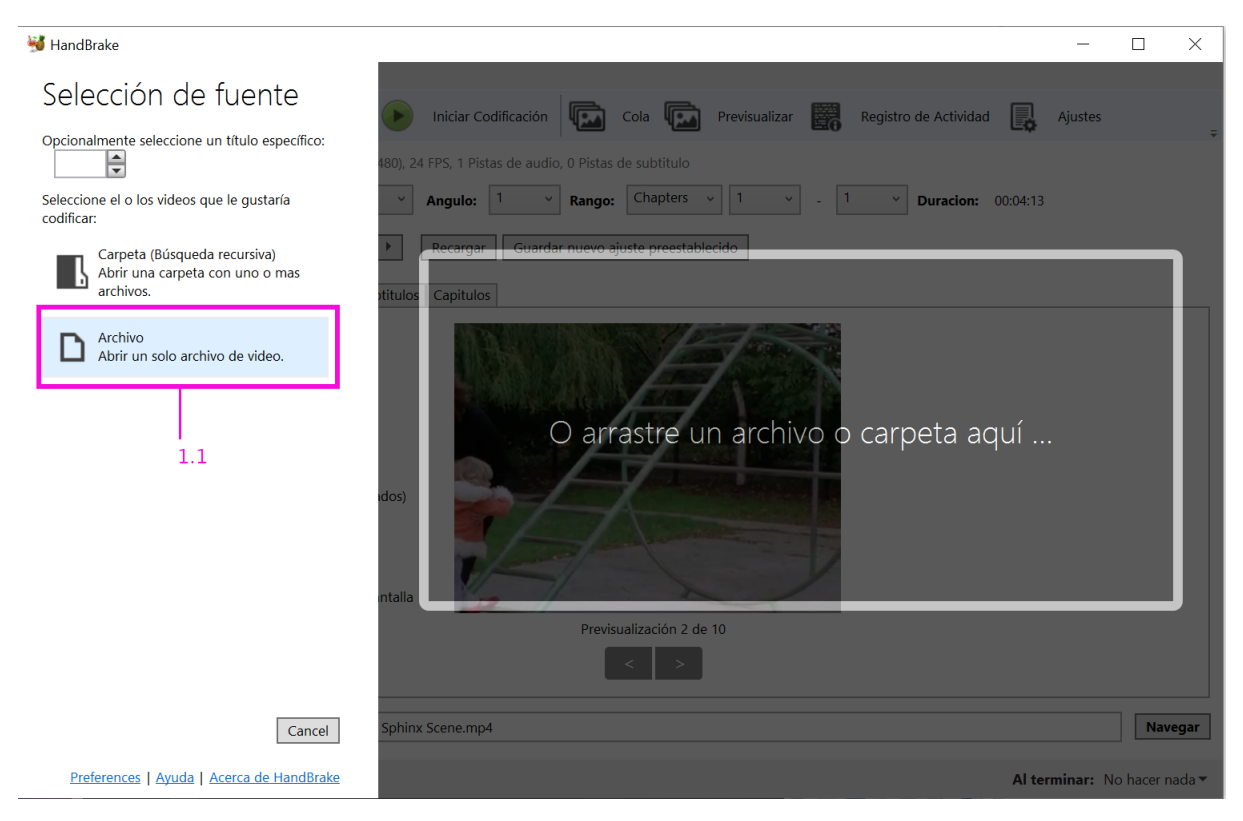

Figura 2: Diálogo para abrir fuente.